## Lodging other types of applications

### **Overview**

**Introduction** This chapter explains how to complete and lodge other types of applications regarding legal aid, such as:

- Extensions
- Reviews
- Transfers
- File Outcomes

Also, View and Edit is covered.

| Торіс                                          | See Page |
|------------------------------------------------|----------|
| Introduction to other applications             | 2        |
| Before you start                               | 5        |
| Retrieving a Saved Application – View and Edit | 7        |
| Extensions                                     | 9        |
| How to create a new extension                  | 11       |
| Transfers                                      | 12       |
| How to submit a Transfer Request               | 14       |
| Review (LARC Appeal)                           | 16       |
| How to Submit a Review (LARC Appeal)           | 17       |
| How to Submit a File Outcome                   | 19       |
| How to Submit a Review (LARC Appeal)           | 17       |

### Introduction to other applications

**Description** Besides new applications for grants of aid, you can also lodge other types of applications with Legal Aid NSW.

These are the other functions that are listed under the **Applications** heading on the tool bar, as shown opposite.

The table below outlines these applications in more detail.

Applications View and Edit New Application Extension Transfer File Outcome Review (LARC Appeal)

#### Note:

These are referred to as 'applications' because they are requests that you need to write on an electronic form online and then submit to Legal Aid NSW.

| Name of application  | Use this function to                                                                                                    |
|----------------------|----------------------------------------------------------------------------------------------------|
| Extension            | Submit an extension for a grant of aid for the same client on the same file.                                                                                         |
| Transfer             | Submit a request to transfer a grant of aid to another practitioner or firm.                                                                                         |
| File Outcome         | Record and submit an outcome for the file. This is where you let us know the outcome of the work you have done on the file as funded from the grant of aid.          |
| Review (LARC Appeal) | Submit a request to review the outcome, if a new application<br>or extension for a grant of aid was either refused or you wish<br>to appeal against another outcome. |

### Introduction to other applications, Continued

| Saving or<br>submitting<br>an | As with new applications for legal aid, you can either save the application or lodge it straight away so that Legal Aid NSW can assess it and make a determination.         | <b>Note:</b><br>Lodging an application is also referred to as<br>'submitting' an application.                                                                                                    |  |
|-------------------------------|----------------------------------------------------------------------------------------------------|----------------------------------------------------------------------------------------------------|--|
| application                   | Save the application in those cases where you are waiting for<br>further information. You have a 60 day grace period to submit the<br>application once you have created it. | <i>Status</i><br>Any extension applications that you have saved<br>will be kept in the <i>Grants Online</i> system with a<br>status of ' <b>Draft</b> '.<br>As soon as an application is submitted, its status<br>will turn to ' <b>Submitted</b> '. |  |

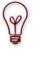

Legal Aid NSW can only process an application once you submit it.

Note that Legal Aid NSW cannot process applications that you save but do not submit.

You have 60 days to submit an application once you have created and saved it.

### Introduction to other applications, Continued

| Extension | Every time you create a new application for an existing file, the |
|-----------|-------------------------------------------------------------------|
| Numbers   | Grants Online system will assign an Extension number whenever     |
|           | you save an application.                                          |

The Extension number acts as a sequence number for the different requests relating to an application.

#### Example:

When you create the original application, the Extension number will be zero (0).

If you need to request legal aid for further work, you will need to lodge an extension to the original application. In this case, the Extension number for this next request will be one (1), and so on.

If you request a transfer, this request will be given the Extension number (2), and so on.

### Before you start

| Overview    | All types of applications in Grants Online follow the same general | Note:   |
|-------------|--------------------------------------------------------------------|---------|
| - creating  | stages when they are created.                                      | These   |
| an          |                                                                    | grant o |
| application | These general stages are outlined in the table below.              | Thoras  |

| Stage | Description                                                                                        |
|-------|----------------------------------------------------------------------------------------------------|
| 1     | Select the required application from the tool bar (e.g. <b>Transfer</b> ).                         |
|       | The <b>Search for File</b> page will display.                                                      |
| 2     | Search for and locate the client's file for which you want<br>to lodge the particular application. |
| 3     | Fill out the required details on the page or pages for that application.                           |
| 4     | Save or submit the application.                                                                    |
| 5     | Attach any supporting documentation, or a note, if required.                                       |
| 6     | Print out and/or save the application, if required.                                                |

These types of applications all relate to an existing grant of aid on the *Grants Online* system.

Therefore, the first step of creating any sort of application will always be to find the existing file.

#### Before you start, Continued

Searching for a file

Follow the steps below to search and locate a client's file via Extension, Transfer, File Outcome, or Review (LARC Appeal) functions.

#### Step

#### Action

Select the required application from the tool bar (e.g. Extension).

The **Search for a File** page for that application will display.

- <sup>2</sup> Type in the search criteria that you have on hand. For example:
  - The client's name: type at least three characters from the client's First Name and Surname into the corresponding **Client** fields, or
  - Practitioner's name: type the First Name and Surname into the corresponding **Assigned Practitioner** fields.
- Click the Search button in the top window button bar. A list of the client's files will display in the Search Results at the bottom of the Search for a File page. Note:

If more than 100 rows display in the **Search Results**, type in more search criteria fields (such as date range, File ID) etc.

- <sup>4</sup> Locate the file you require in the **Search Results**.
- Click on the File ID for the required file. (This will display as a blue hyperlink in the File ID column.)
   The first page of the selected application will display.

The steps of searching for a client's file will be the same for every type of application.

| Applications       | ۲   |
|--------------------|-----|
| View and Edit      |     |
| New Application    |     |
| Extension          |     |
| Transfer           |     |
| File Outcome       |     |
| Review (LARC Appea | al) |

#### Create Extension Search Clear

| Please contact the Grants Support Desk on (02) 9219 5999 if you have any questions about usin<br>Online or completing any of the web forms<br>Search for File |                              |                      |                        |             |                                                                         |                           |
|----------------------------------------------------------------------------------------------------|------------------------------|----------------------|------------------------|-------------|-------------------------------------------------------------------------|---------------------------|
| File ID<br>File Status<br>Submitted Date between<br>Client (First Name /<br>Surname)<br>Assigned Practitioner                                                 | OPEN<br>ALICE                | and we               | ONDERLAND              | @           | Law Type<br>Court Type<br>Court Location<br>Court Proceedings<br>Number |                           |
| (First Name / Surname)<br>Assigned Office<br><b>Search Results</b>                                                                                            |                              | ] [                  |                        |             |                                                                         | •                         |
| File ID Status Clies                                                                                                    | NT ID Client N<br>872 WONDER | lame<br>RLAND, ALICE | Law Type<br>FAMILY LAW | Primary Mat | ter Assigned Office<br>TEST OFFICE 1                                    | • Assigned I<br>ONE, TEST |

### **Retrieving a Saved Application – View and Edit**

**Description** If you want to retrieve any applications that you have saved but not submitted, you need to use **View and Edit** listed on the tool bar (as shown opposite).

The **View and Edit** function is used to retrieve any saved or submitted application. You can update and amend saved application and save again or submit that application. You can view a submitted application

**Overview –**Follow the general stages in the table below to retrieve a saved<br/>application.**how to**application.**retrieve** 

#### Stage

Search for and locate the saved application, using the View and Edit function from the tool bar. (Ensure that you select the correct application type from the Application Type drop-down list.)

Description

- <sup>2</sup> Amend or update the application, if required.
- <sup>3</sup> Save or Submit the application.
- <sup>4</sup> If you save the application, you have 60 days within which to submit it.
- 5 Attach any supporting documentation, or a note, if required.
- 6 Print out, View as PDF and/or save the application, if required.

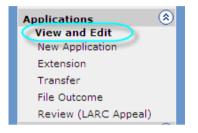

#### Note:

You can also use this process to retrieve an application that has been submitted.

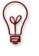

#### 60 day grace period

The 60 day grace period starts from the date the application was originally created.

#### Retrieving a Saved Application – View and Edit, Continued

Follow the steps below to retrieve an application that you have

| How to      |
|-------------|
| retrieve a  |
| saved       |
| application |

#### Step

saved.

Action

- Click View and Edit in the tool bar.
   The Application Request Search page displays.
- <sup>2</sup> Type the File ID or any other identifying piece of data you have on hand into one the search boxes.
- <sup>3</sup> Click the **Advanced Criteria** arrow.
- <sup>4</sup> From the **Application Type** drop-down list, select the type of application you are searching for (for example **Record File Outcome**).
- <sup>5</sup> Type or select any other search criteria you need to identify the file.
- <sup>6</sup> Click the **Search** button.
  - A list of files will display in the **Search Results**.
- 7 Locate the file you require in the **Search Results**.
- <sup>8</sup> Click on the File ID for the required file. (This will display as a blue hyperlink in the File ID column.)
   The first page of the saved application will display.
- <sup>9</sup> You can now amend your saved application as required, and either submit it or save it again.

#### Note:

You can also use this procedure to retrieve or view an application that has been submitted.

#### Application Request Search (Search) Clear

| Please contact the Grants Support Desk on (02) 9219 5999 if you have any questions about using Grants<br>Online or completing any of the web forms Search for Application Request |                                                       |                 |       |                  |                     |                 |                       |                      |                    |
|----------------------------------------------------------------------------------------------------|-------------------------------------------------------|-----------------|-------|------------------|---------------------|-----------------|-----------------------|----------------------|--------------------|
| Search for                                                                                                    | · Applicati                                           | on Requ         | est   |                  |                     |                 |                       |                      |                    |
| File ID                                                                                                    |                                                       |                 |       | ٩,               | Extension           |                 |                       |                      |                    |
| Client (First I                                                                                                    | Name / Surr                                           | name)           | ALICE |                  | WONDERLAND          |                 |                       |                      |                    |
| Client Date of                                                                                                    | of Birth                                              |                 |       |                  |                     |                 |                       |                      |                    |
| Search Non-                                                                                                    | Primary App                                           | licants         | NO 🔽  |                  |                     |                 |                       |                      |                    |
| Advance (                                                                                                    | ed Criteri                                            | a               |       |                  |                     |                 |                       |                      |                    |
| Application S                                                                                                    | Application Status                                    |                 |       |                  |                     |                 |                       |                      |                    |
| Application T                                                                                                    | Application Type NEW APPLICATION   External Reference |                 |       |                  |                     |                 |                       |                      |                    |
| Law Type                                                                                                    | Law Type Submitted Date between And                   |                 |       |                  |                     |                 |                       |                      |                    |
| Submitted By (First Name /                                                                                                    |                                                       |                 |       |                  |                     |                 |                       |                      |                    |
| Surname)<br>Office                                                                                                    |                                                       |                 |       |                  |                     |                 |                       | ۹,                   |                    |
|                                                                                                    |                                                       |                 |       |                  |                     |                 |                       |                      |                    |
| Search Re                                                                                                    | sults                                                 |                 |       |                  |                     |                 |                       |                      |                    |
| File ID                                                                                                    | Extension                                             | Client N        | ame   | Date of<br>Birth | Application<br>Type | Law Type        | Application<br>Status | Submitting<br>Office | Assigned<br>Office |
| 090009623                                                                                                    | 0                                                     | WONDER<br>ALICE | LAND, | 30/08/1972       | NEW<br>APPLICATION  | CRIMINAL<br>LAW | DRAFT                 |                      |                    |
| <u>09C009624</u>                                                                                                    | 0                                                     | WONDER<br>ALICE | LAND, | 30/08/1972       | NEW<br>APPLICATION  | CRIMINAL<br>LAW | DRAFT                 |                      |                    |
| 09F009626                                                                                                    | 0                                                     | WONDER<br>ALICE | LAND, | 30/08/1972       | NEW<br>APPLICATION  | FAMILY LAW      | SUBMITTED             | TEST OFFICE 1        | TEST OFFICE 1      |

 $\mathbf{k}$ 

### Extensions

| What is an extension?                                    | If you require a further grant of aid for the same matter, you can<br>lodge an extension application.<br>This process is known as applying for an extension of aid.                                                                                                    | Use the <b>Extension</b> function on the tool bar to create and submit your Extension application. |
|----------------------------------------------------------|----------------------------------------------------------------------------------------------------|----------------------------------------------------------------------------------------------------|
| When can I<br>request an<br>extension?                   | You can lodge an extension application when the previous extension was submitted and granted.                                                                                                    |                                                                                                    |
| What<br>happens<br>after the<br>extension<br>application | After you lodge the extension application, it will be assessed<br>We will send a notification to your Inbox on Grants Online letting<br>you know of the outcome of the extension application. An email<br>will be sent to your work email notifying you that the notification<br>is in your Grants Online inbox. |                                                                                                    |
| Outstanding<br>invoices                                  | Any outstanding invoices can be submitted after you have<br>completed the work for that extension.                                                                                                    |                                                                                                    |

### Extensions, Continued

| Saving vs<br>submitting<br>an<br>extension<br>application | You can either <b>Submit</b> or <b>Save</b> your extension application.<br>Using the <b>Submit</b> option will send the extension application to<br>Legal Aid NSW straight away. | <b>Note:</b><br>The only time you need to use the <b>Save</b> option is<br>if you want to defer the lodgement of the<br>extension application to a later time. |
|-----------------------------------------------------------|----------------------------------------------------------------------------------------------------|----------------------------------------------------------------------------------------------------|
|                                                           | If you do not want to submit your extension application straight away, select the <b>Save</b> option instead.                                                                    | Do not use the <b>Save</b> option in order to keep a copy of the extension application for your own records.                                                   |
|                                                           | <i>Status</i> Any extension applications that you have saved will be kept in the                                                                                                 | The Grants Online system will automatically save                                                                                                    |
|                                                           | Grants Online system with a status of ' <b>Draft</b> '.                                                                                                    | a copy of any extension application you submit,<br>for you to view at any time later. You can also                                                             |
|                                                           | As soon as an application is submitted, its status will turn to <b>'Submitted'</b> .                                                                                             | print out a hard copy of the extension application<br>(or save a copy to your own computer) at the end<br>of the procedure. And you can view as a PDF.         |
| Retrieving a<br>saved<br>extension<br>application         | Use the <b>View and Edit</b> function in the tool bar to retrieve any extension applications that you have either saved or submitted.                                            |                                                                                                    |

### How to create a new extension

Follow the steps below to create a new extension on an existing file.

#### Step

#### Action

- Log into *Grants Online*.
   The Grants Online Home Page displays.
- Select Extension from the tool bar.
   The Create Extension page displays, showing the Search for File section.
- <sup>3</sup> Search for the file that you are looking for.A list of files will display in the Search Results.
- 4 Click on the required file in the **Search Results** list.

The **Select Application Template** page displays with a list a application templates within the file's law type.

- Select the application template for the extension.
   The Applicant details page displays, showing your client's existing details.
- <sup>6</sup> Scan through the client's details to make sure they are up to date, using the arrow buttons.
- 7 Update any details, if required.Click the Next button.
- 8 Complete the rest of the application form as outlined previously. See creating a new application.This is the end of the procedure.

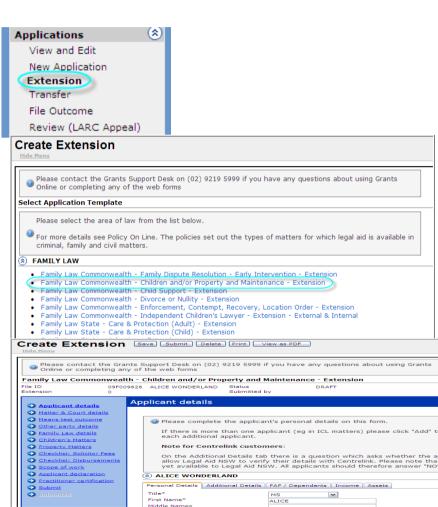

### Transfers

| What is a | If you decide you can no longer work on an application of aid you |
|-----------|-------------------------------------------------------------------|
| transfer? | can request a file transfer.                                      |

This process is known as submitting a Transfer request.

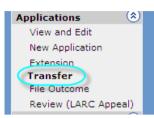

Use the **Transfer** function on the tool bar to create and submit your Transfer application/request.

| When can I<br>request a<br>transfer?                 | <ul> <li>You can request a transfer when:</li> <li>You are not available;</li> <li>Your firm is not available;</li> <li>Expertise is required;</li> </ul>                                                                                                    | <ul> <li>The matter is not with</li> <li>Certain client circum</li> <li>Your client requests</li> <li>There is conflict</li> </ul>       |                                                                                                    |
|------------------------------------------------------|----------------------------------------------------------------------------------------------------|----------------------------------------------------------------------------------------------------|----------------------------------------------------------------------------------------------------|
| What<br>happens<br>after the<br>transfer<br>request? | <ul> <li>After you lodge the Transfer request, we will approve or refuse the transfer. If the transfer extension is created and the matter is assign practitioner. We will send notification letter people: <ol> <li>You, to confirm the transfer has or high 2. To the receiving practitioner, to provor refusal of aid.</li> <li>Your client, to confirm that their grad been transferred to the receiving practice of the practice of the transferred to the receiving practice of the transferred to the receiving practice of the transferred to the transferred tot the transferred to the transferred to the transf</li></ol></li></ul> | r is approved, an<br>ned to another<br>rs to the following<br>nas not taken place<br>vide them with a grant<br>ant of aid has or has not | <b>Note:</b><br>We will send a notification to your Grants Online<br>Inbox letting you know of the outcome of the<br>Transfer request |
| Outstanding<br>invoices                              | You will still have access to claim on invoi<br>available amounts where the extension is a                                                                                                    |                                                                                                    |                                                                                                    |

### Transfers, Continued

| Saving vs<br>submitting<br>a transfer | You can either <b>Submit</b> or <b>Save</b> your Transfer Request application.                           | <b>Note:</b><br>The only time you need to use the <b>Save</b> option is<br>if you want to defer the lodgement of the Transfer               |
|---------------------------------------|----------------------------------------------------------------------------------------------------|----------------------------------------------------------------------------------------------------|
| request                               | Using the <b>Submit</b> option will send the Transfer Request to Legal Aid NSW straight away.            | Request to a later time.                                                                                                    |
|                                       | If you do not want to submit your Transfer Request straight away, select the <b>Save</b> option instead. | Do not use the <b>Save</b> option in order to keep a copy of the Transfer Request application for your own records.                         |
|                                       |                                                                                                    | The <i>Grants Online</i> system will automatically save<br>a copy of any Transfer Request you submit, for<br>you to view at any time later. |
|                                       |                                                                                                    | You can also print out a hard copy of the Transfer                                                                                          |

You can also print out a hard copy of the Transfer Request (or save a copy to your own computer) at the end of the procedure.

### How to submit a Transfer Request

Follow the steps below to submit a transfer request to Legal Aid NSW.

#### Step

#### Action

- Log into *Grants Online*.
   The Grants Online Home Page displays.
- Select Transfer from the tool bar.
   The Create Transfer Request page displays, showing the Search for File section.
- <sup>3</sup> Search for the file that you are looking for.A list of files will display in the Search Results.
- Click on the required file in the Search Results list.
   The Create Transfer Request page displays.
- <sup>5</sup> Select a reason from the **Reason for requesting the transfer** drop-down list.

Some Reasons will make a **Comments** field appear. If the comments field appears then you must explain the reason for the transfer.

6 Enter the Nominated **Office** and/or **Practitioner** accepting the Transfer if required. Otherwise leave these fields blank.

**Note:** You must use the **Pick Lists** to find and enter the office and/or practitioner.

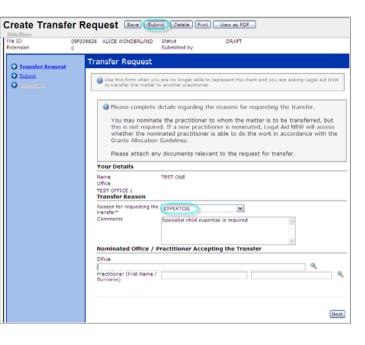

### How to submit a Transfer Request Continued

Continued Continue the steps below to submit a transfer request to Legal Aid NSW.

#### Step Action

- 8 Click the **Next** button. The **Submit** page displays.
- 9 Click the **Save** or **Submit** button.
- 10 Attach supporting documents or add a Note if required.
- 11 On the Attach Supporting Documents window, click the **Continue** button.

The **Application Request Enquiry** page displays, showing your completed Transfer Request application in full.

12 Print or save your Transfer Request application, as required.

This completes the procedure.

| Create Tra                                                                                         | nsfer F                                                                                                    | Request (Isave                             | e Submit Delete              | Print View as PDF         |                            |
|----------------------------------------------------------------------------------------------------|----------------------------------------------------------------------------------------------------|--------------------------------------------|------------------------------|---------------------------|----------------------------|
| [364] This Dra                                                                                     | aft Applicati                                                                                                   | on Request must be                         | submitted on or befo         | re Thursday, 28 May 2009, | a grace period of 60 days. |
|                                                                                                    |                                                                                                    | ints Support Desk o<br>ny of the web forms |                              | ou have any questions abo | out using Grants           |
| Transfer Reque                                                                                     | st Form                                                                                                    |                                            |                              |                           | Version                    |
| File ID<br>Extension                                                                               | 09F00<br>0                                                                                                    | 09626 ALICE WONDE                          | RLAND Status<br>Submitted by | DRAFT                     |                            |
| 🔇 Transfer Regu                                                                                    | iest                                                                                                    | Submit                                     |                              |                           |                            |
| Submit If you have completed this form, click "Submit" to submit the application to Legal Aid NSW. |                                                                                                    | Legal Aid NSW.                             |                              |                           |                            |
| Submitted                                                                                          | Submitted If you have not yet completed this form, click "Save" to save the application and return to it later. |                                            | n and return to it later.    |                           |                            |
|                                                                                                    |                                                                                                    |                                            |                              |                           | Previous                   |

## Review (LARC Appeal)

| What is a review?                      | If you receive a decision letter from us refusing some or all of<br>your request for aid, you can lodge an appeal.<br>This process is known as lodging (or submitting) a Review<br>application.                                                                                                    | Applications(*)View and EditUse the Review functionNew Applicationon the side tool bar to createExtensionand submit your ReviewTransferFile OutcomeFile Outcomeapplication.                                                                                                    |
|----------------------------------------|----------------------------------------------------------------------------------------------------|----------------------------------------------------------------------------------------------------|
| When can I<br>lodge a<br>review?       | Ideally, lodge the review application within 28 days of receiving the decision letter.                                                                                                    | If you lodge a review application after the 28 day<br>period has elapsed, you will need to provide a<br>reason why your application is 'out of time'.                                                                                                    |
| What<br>happens<br>after<br>lodgement? | After you lodge the Review application, Legal Aid will assess<br>your request for review and notifications will be sent to your<br>Grants Online Inbox regarding the outcome of the Review within a<br>certain length of time.                                                                                                    |                                                                                                    |
| Saving vs<br>submitting<br>a review    | You can either Submit or Save your Review application.<br>Submitting will send the Review to Legal Aid NSW straight away.<br>If you do not want to submit your Review application straight,<br>select the <b>Save</b> option instead.<br>You only need to use the <b>Save</b> option if you want to defer the<br>lodgement of the Review application to a later time. | <b>Note:</b><br>The <i>Grants Online</i> system will automatically save<br>a copy of any Review application you submit, for<br>you to view at any time later – so you do not need<br>to use the <b>Save</b> option in order to keep a copy of<br>the Review application for your own records. |

### How to Submit a Review (LARC Appeal)

Follow the steps below to lodge a review with Legal Aid NSW.

- Log into *Grants Online*.
   The Grants Online Home Page displays.
- Select Review (LARC Appeal) from the tool bar.
   The Review (LARC Appeal) page displays, showing the Search for File section.
- <sup>3</sup> Search for the file that you are looking for.A list of files will display in the Search Results.
- Click on the required file in the Search Results list.The Decision page displays.
- 5 Type the decision that you are appealing against into the **Q01** field.
- Type the reason(s) for the appeal into the Q01A field.Explain why you think legal aid should be granted.
- Are you lodging this appeal out of time?
  Your appeal will be out of time if you lodge it more than 28 days after receiving the decision letter.

| lf  | Then                                                  |  |
|-----|-------------------------------------------------------|--|
| No  | Select <b>NO</b> from the <b>Q02</b> drop-down list.  |  |
|     | Continue to the next step.                            |  |
| Yes | Select <b>YES</b> from the <b>Q02</b> drop-down list. |  |
|     | Enter the reason why it is out of time.               |  |
|     | Continue to the next step.                            |  |

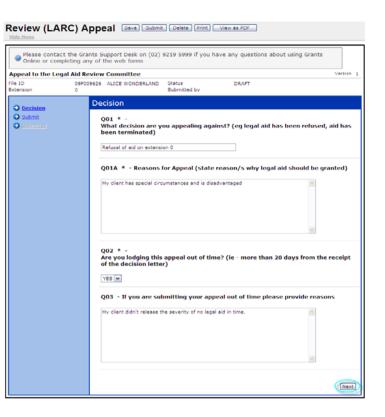

- **Continued** Continue the steps below to lodge a review with Legal Aid NSW.
  - 8 Click the **Next** button.

The **Submit** page displays.

<sup>9</sup> Do you want to lodge this appeal straight away?\*

| lf                           | Then                                           |
|------------------------------|------------------------------------------------|
| Yes                          | Click the <b>Submit</b> button.                |
|                              | The Attach Supporting                          |
|                              | Documents window displays.                     |
|                              | Continue to the next step.                     |
|                              |                                                |
| No-you want to save it       | Click the <b>Save</b> button.                  |
| and lodge it at a later time | This completes the Review lodgement procedure. |

#### Notes

The *Grants Online* system will automatically save a copy of this Review application for you to view at any time later – you do not need to click the **Save** button in order to keep a copy of this Review application. (You only need to click the **Save** button if you want to save the Review for lodgement at another time.)

<sup>10</sup> Do you want to attach supporting documents or add a note?

If yes, attach the document(s) or add the note.

If no, continue to the next step.

11 On the **Attach Supporting Documents** window, click the **Continue** button.

The **Application Request Enquiry** page displays, showing your completed Review application in full.

Print or save your Review application, as required.This completes the Review lodgement procedure.

### How to Submit a File Outcome

# **Description** The **File Outcome** page is where you record the outcome of the work you have done for the grant of aid.

You can access the File Outcome via

- the Grants Online menu or
- via the **Record File Outcome** button on a Claim when requesting that the claim is the final claim for the file.

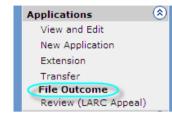

Complete the **File Outcome** page and then submit it. You need to do this when work is complete on the grant of aid.

**File outcome** Follow the steps below to record an outcome for a file.

| Step | Action                                                                                                    | Create File Outcome Save Submit Delete Print View as PDF                                                                                                    |
|------|----------------------------------------------------------------------------------------------------|----------------------------------------------------------------------------------------------------|
| 1    | Log into <i>Grants Online</i> .<br>The Grants Online <b>Home Page</b> displays.                                                                                                 | Hide Menu Please contact the Grants Support Desk on (02) 9219 5999 if you have any questions about using Grants Online or completing any of the web forms         |
| 2    | Click <b>File Outcome</b> (under the <b>Applications</b> heading) on the tool bar.<br>The <b>Create File Outcome</b> page displays, showing the <b>Search for File</b> section. | Version 1       File Outcome Family Law       Version 1       File Outcome Family Law       Optimized       Submit       Optimized                                |
| 3    | Search for the file you want to lodge a file outcome<br>on. You can use any of the boxes on this page to<br>enter identifying data that will locate the file.                   | orders. At what stage was this matter finalised?** Settlement or Decision* Settlement formalised into consent orders Stage at which settlement was                |
| 4    | Click the <b>Search</b> button.<br>A list of client's names and file details will display<br>in the <b>Search Results</b> section of the page.                                  | reached     Was your client awarded costs?"       Was your client receive settlement<br>monies?"     YES V<br>VES V<br>Comments       Comments     YES V<br>VES V |
| 5    | Click on the <b>File ID</b> number (highlighted in blue)<br>that you are looking for.<br>The <b>File Outcome</b> page displays, showing the<br><b>File Outcome</b> section.     | Next                                                                                                    |

### How to Submit a How to Submit a File Outcome, Continued

**Continued** Continue following the steps below to record an outcome for a file.

StepAction6Complete the following boxes on this page:

| Name of box                                | Do this …                                                                                                    |
|--------------------------------------------|----------------------------------------------------------------------------------------------------|
| At what stage was this matter finalised?   | Select the required option from the drop-down list.                                                                                                    |
| Settlement or decision?                    | <ul> <li>Was a Settlement reached?</li> <li>If no, select the required decision option from the drop-down list.</li> <li>If yes, follow these steps:</li> <li>Select Settlement from the drop-down list</li> <li>Select Yes or No to record if the settlement was formalised into consent orders</li> <li>Select which stage settlement was reached from the drop-down list.</li> </ul> |
| Was your client awarded costs?             | Select either <b>Yes</b> or <b>No</b> from the drop-down list.<br><b>Note:</b> If you select <b>Yes</b> , a <b>Comments</b> box will display. Type in the details of the awarded costs into the <b>Comments</b> box.                                                                                                    |
| Did your client receive settlement monies? | Select either <b>Yes</b> or <b>No</b> from the drop-down list.<br><b>Note:</b> If you select <b>Yes</b> , a <b>Comments</b> box will display. Type in the details of the client settlement monies into the <b>Comments</b> box.                                                                                                    |

7 Click the **Next** button.

The File Outcome page displays, showing the Submit section.

### How to Submit a How to Submit a File Outcome, Continued

How to<br/>record a fileContinue following the steps below to record an outcome for a file.

#### outcome

#### Step 8

Action

What action do you want to take regarding this file outcome record?

| If you need to                                      | Then                                                                                                    |
|-----------------------------------------------------|----------------------------------------------------------------------------------------------------|
| Save it                                             | Click the <b>Save</b> button (in the top button bar).                                                                                                 |
|                                                     | <b>Note:</b> This will save this file outcome record in the <i>Grants Online</i> system. You will have 60 days in which to submit it.                 |
| Print it or view it as a PDF file                   | Click either the Print or View as PDF button.                                                                                                    |
|                                                     | <b>Note:</b> If you want to save this file outcome record to your own computer, you can do so after viewing it as a PDF file.                         |
| Submit it to Legal Aid NSW                          | Click the <b>Submit</b> button (located in two places on this page, in the top button bar and at the bottom of the page.                              |
| Go back to correct any entries on the previous page | Click the <b>Previous</b> button, <b>Previous</b> and make any amendments required. Click the <b>Next</b> button to return to the <b>Submit</b> page. |
| Delete it (after having saved it in error)          | Click the <b>Delete</b> button Click the <b>Delete</b> (in the top button bar).                                                                       |

9 This completes the procedure.